# **Manual for P2P IP CAMERA Android APP**

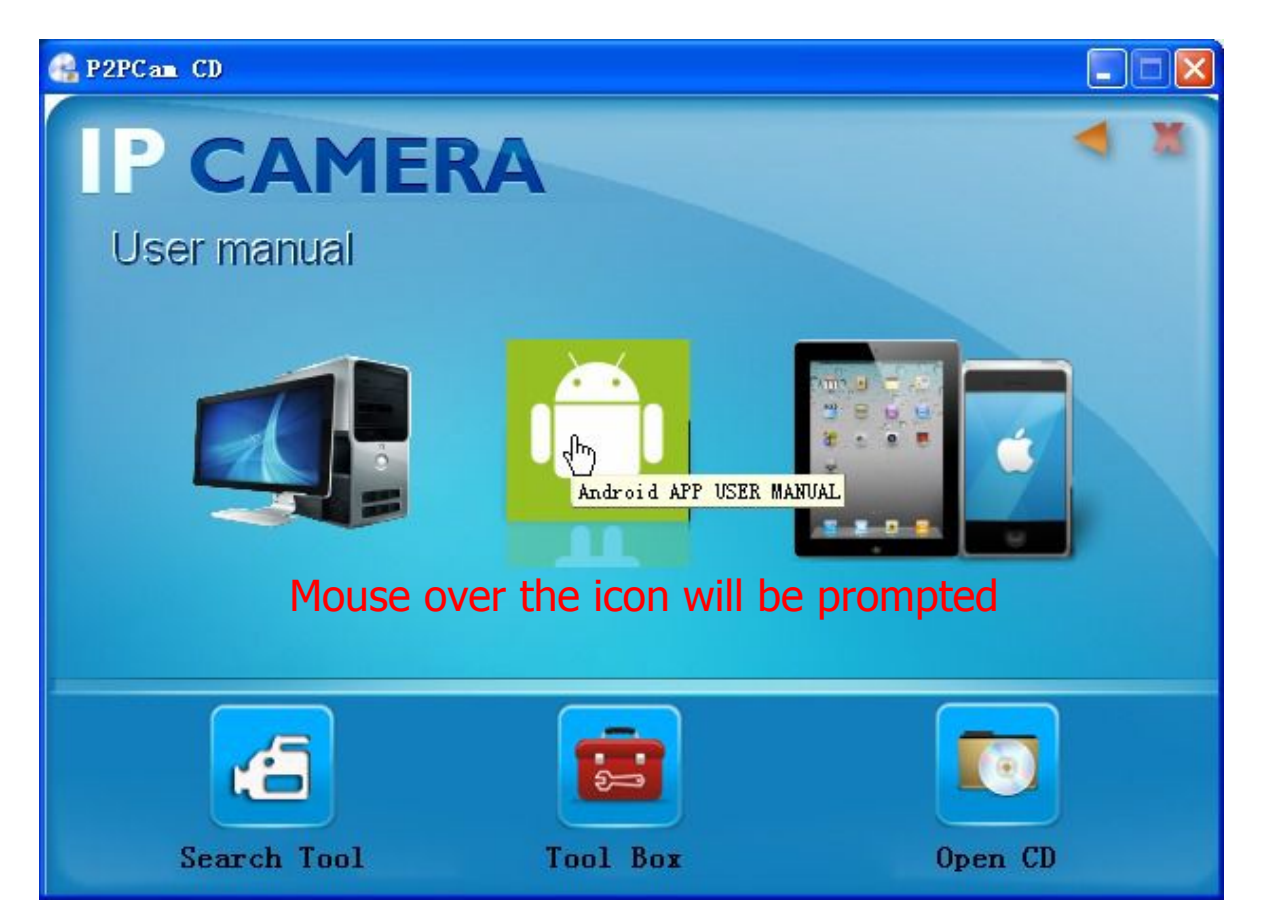

Note : Make sure that the phone is able to connect to the Internet before use the Android APP..

- **Download ways:**
- Find the "P2PIPCamNew 5.2zx.apk" file in the CD.Install it at Android mobile phones. Pls be patient until the Android APP installed and displayed on the screen.
- Users can download Google stores, search the keyword "P2PCAMOP" find P2Pcam to install it.
- **1. Initial interface**

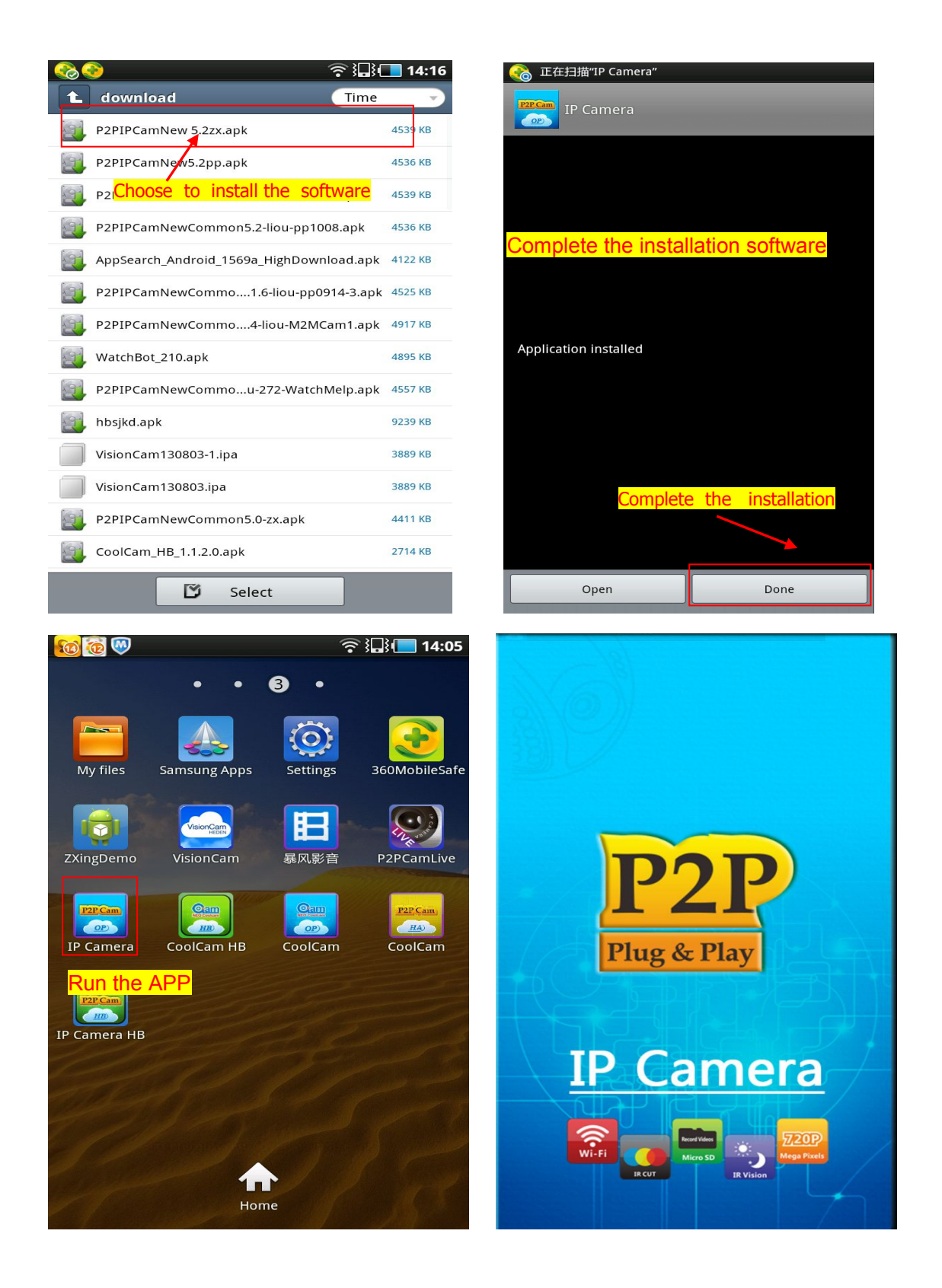

## **2. Add cameras**

How to add cameras,pls check as below.

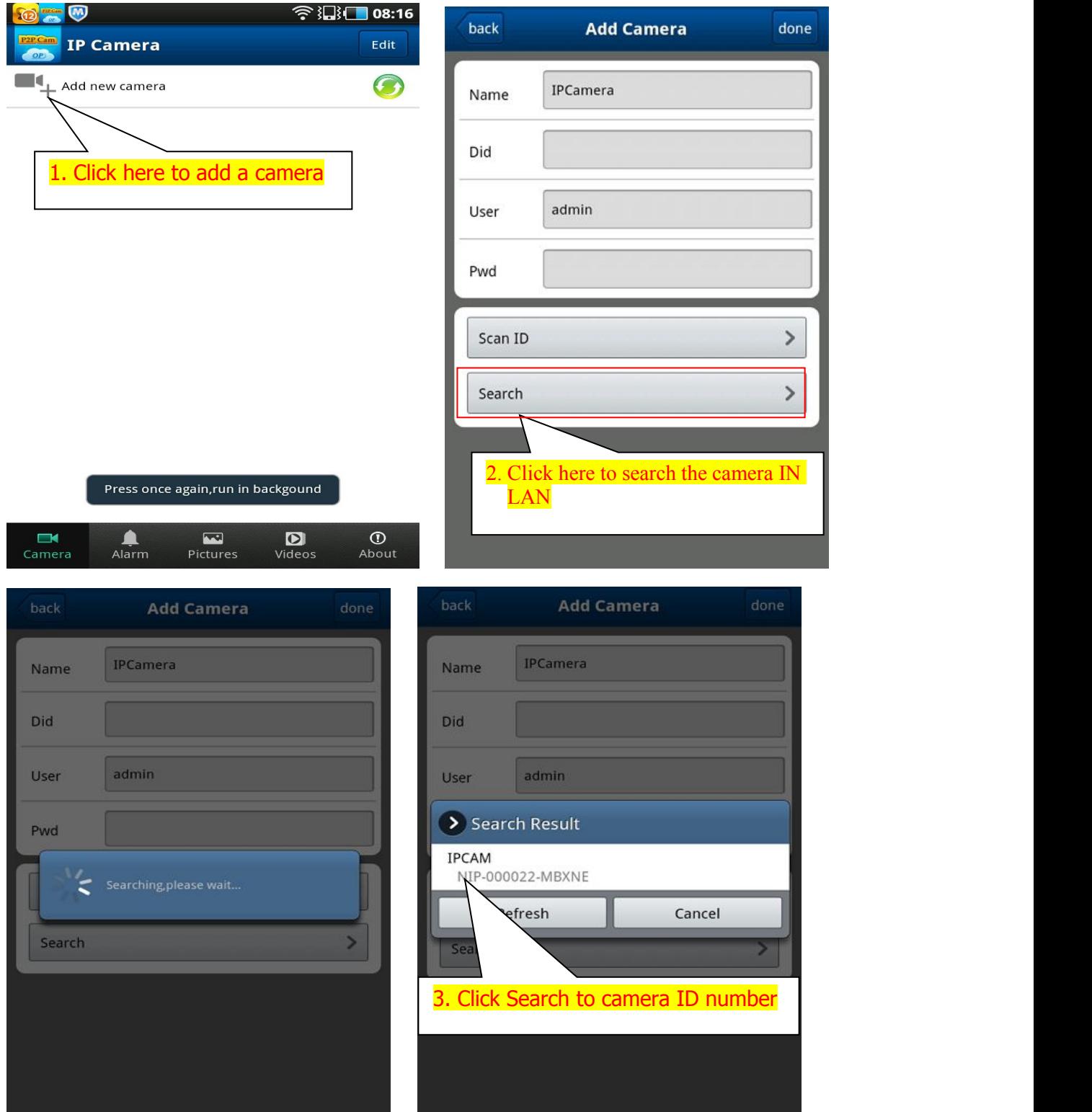

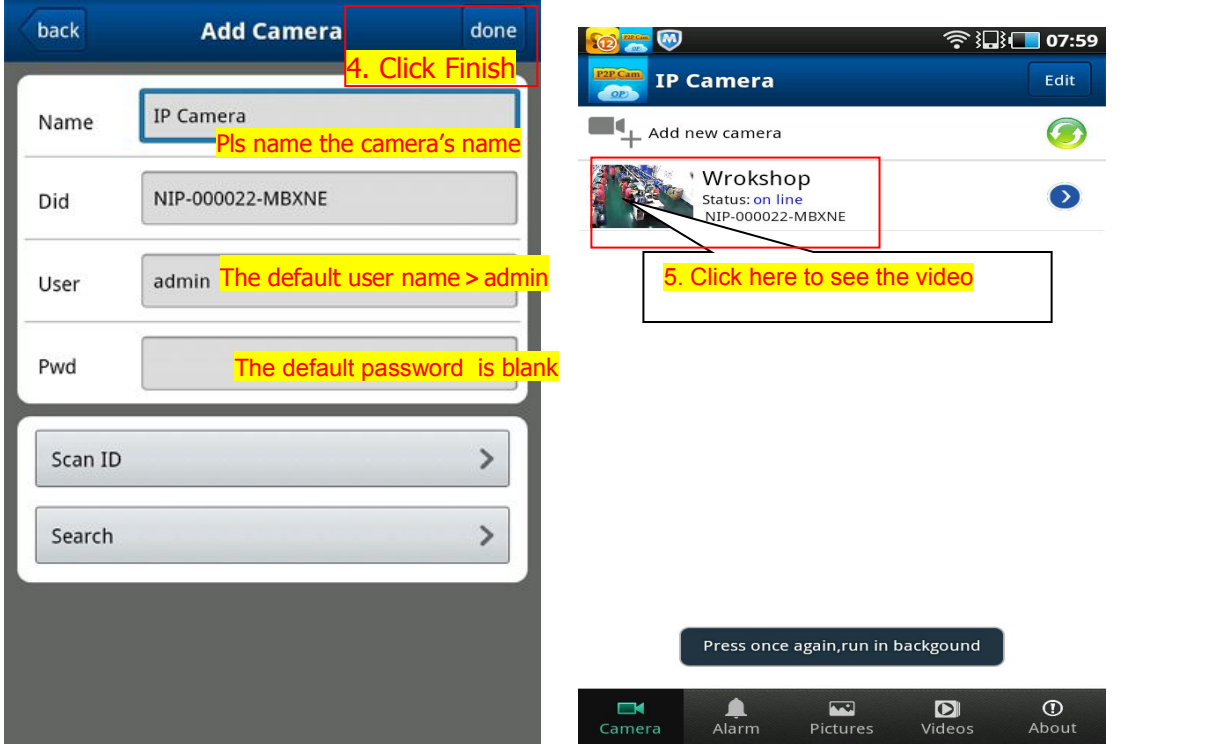

## **Three ways to add cameras.**

**One:** Click Search LAN, user can search and add cameras in one LAN,if the cameras and phones are not in one LAN,then cameras won't be searched.

**Two:** Click " Scan ID"  $\Box$  Scan the QR Code on the housing of IP camera.  $\Box$  It It will find and add the ID automatically,Then click to finish.

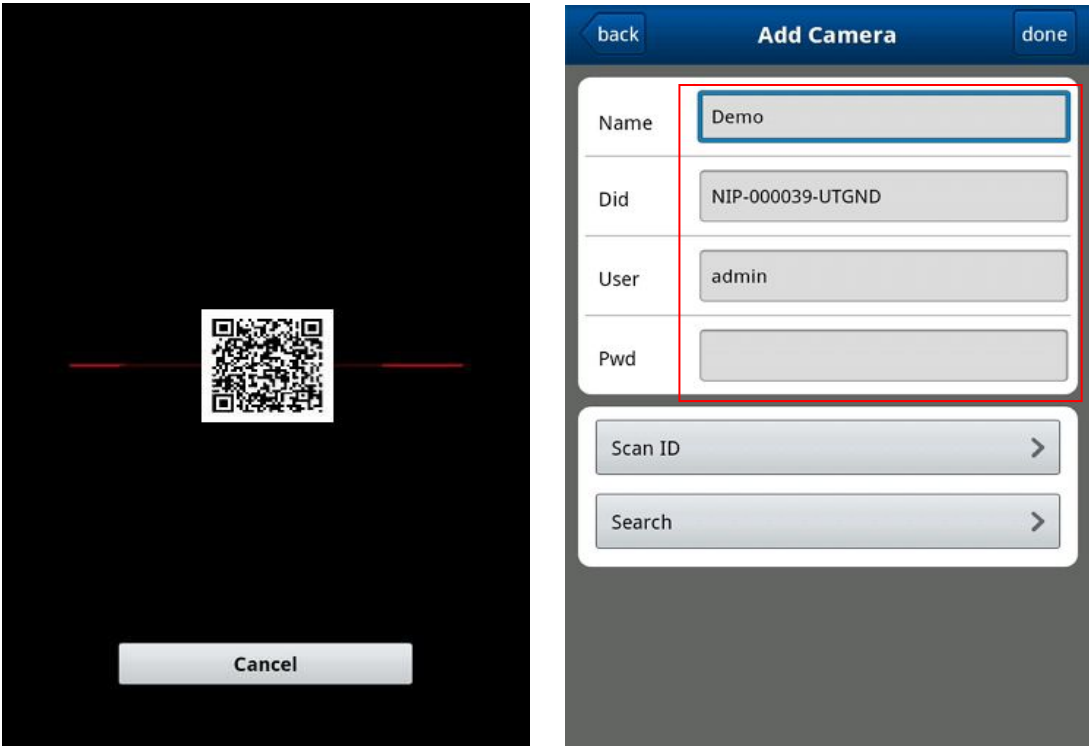

**Three**: Input the UID on the "Device ID" of the Android APP. The default username is: admin.No password.Note:the "Device ID"is on the bottom of the ip cameras.

 $\widehat{\mathbb{R}}$   $\widehat{\mathbb{R}}$  17:54 Click on the four-screen icon $\P$  $\mathbf{I}_{\perp}$  Ad  $\odot$ Click here to see the video Outdoor3 **Q** Status: On line<br>NIP-001556-RBSRF **IPCamera** Status: On line<br>NIP-036899-EUKTS  $\overline{\mathbb{Q}}$ Outdoor<sub>2</sub> Status: On line<br>NIP-000095-MEXMS 资 **IPCamera Qr** Status: On line<br>NIP-021328-YWBVE Press once again,run in backgound 昌  $\odot$  $\bullet$  $\blacksquare$  $\Box$ Pictures About Camera Alarm Videos

Four graphic settings, click on the list to the right of the camera

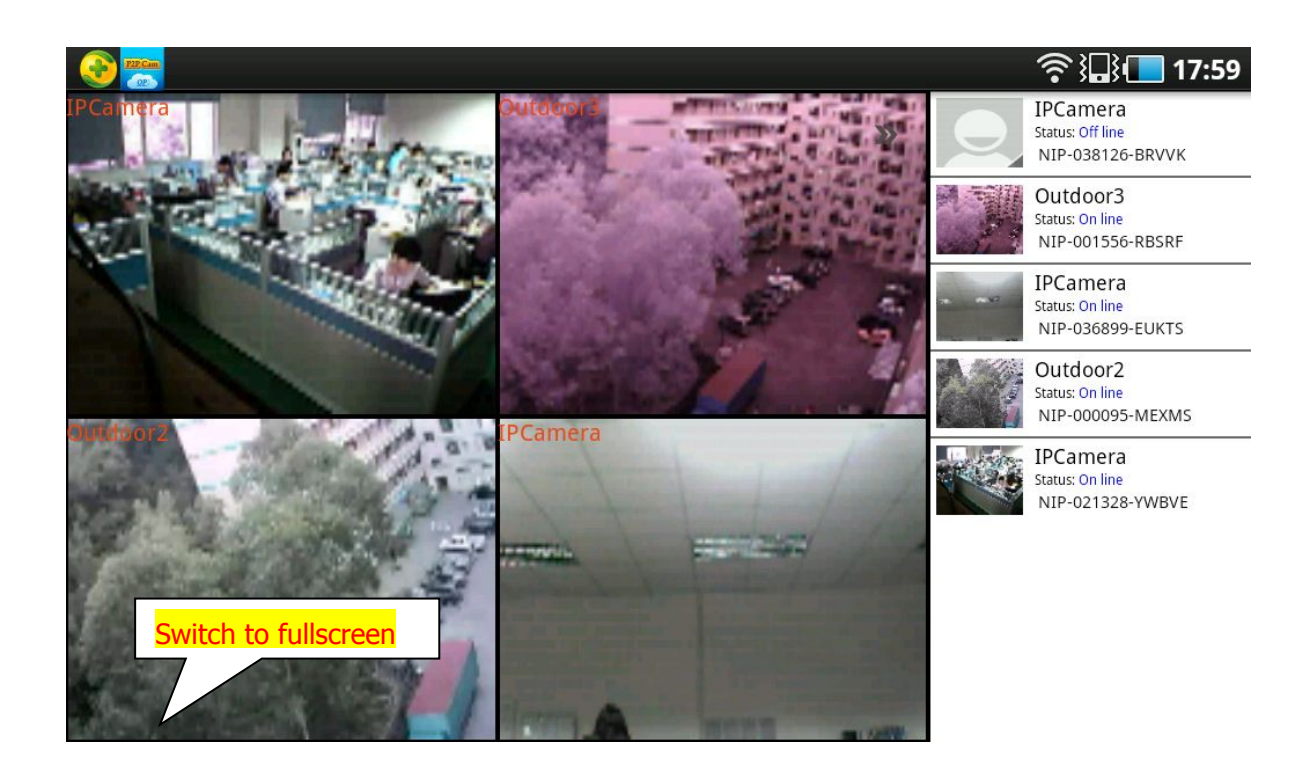

Graphic settings

## **3. Viewing interface**

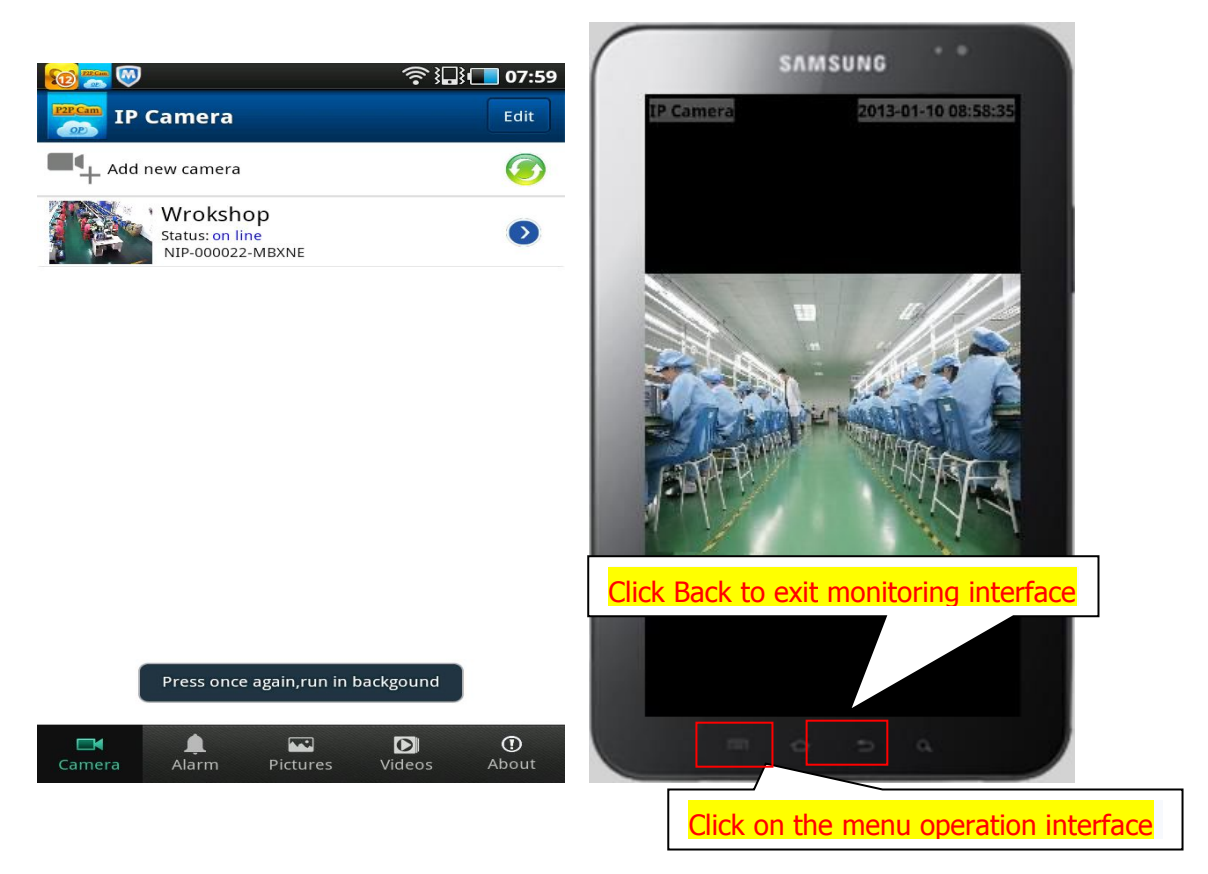

ºCamera full-screen mode :

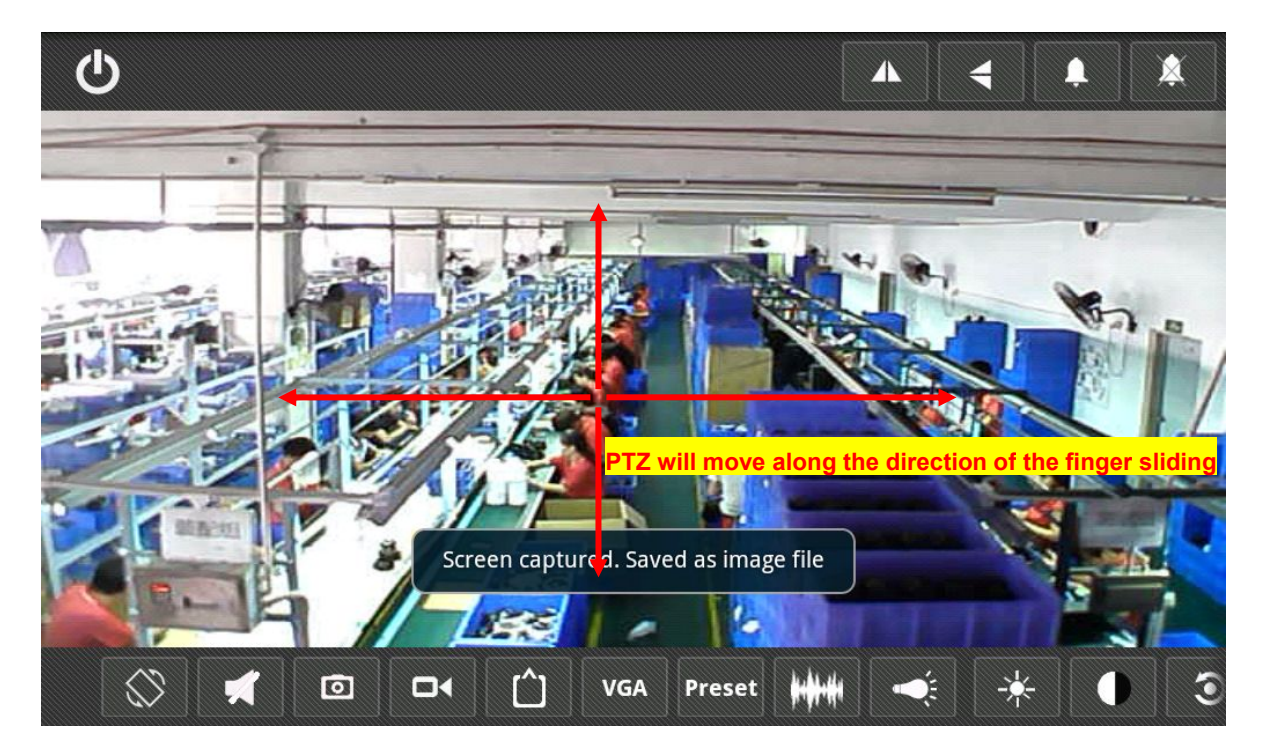

## **4. The interface button function Description**

#### Edit camera**:**

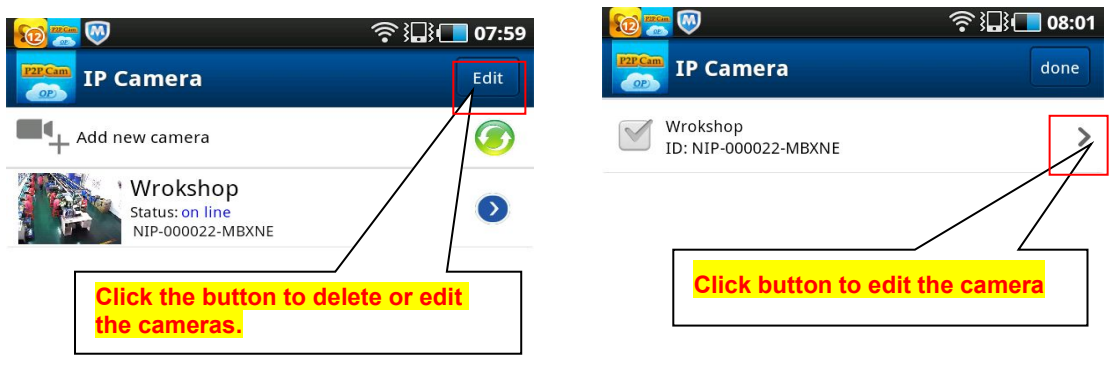

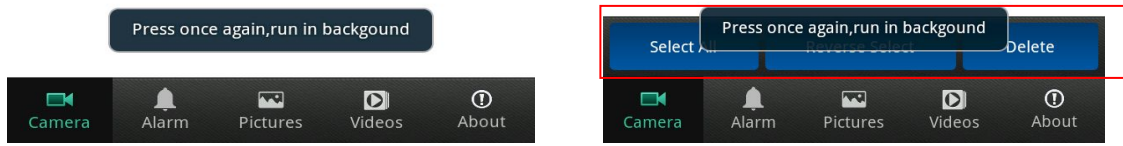

## Alarm events, camera pictures and videos**:**

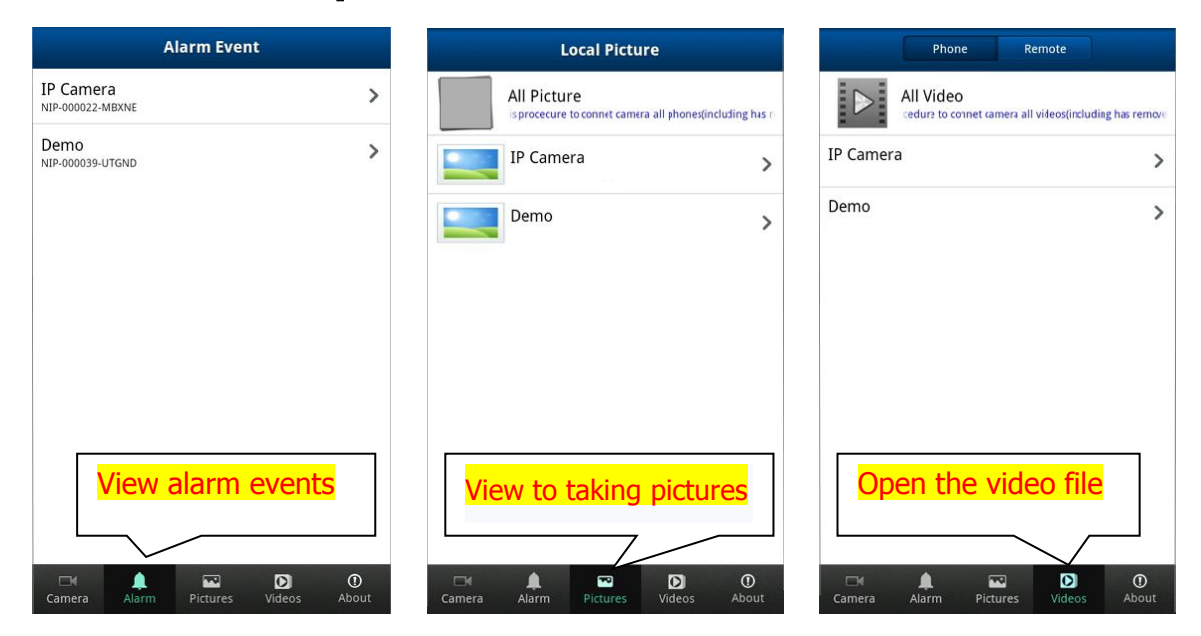

## **PT control :**

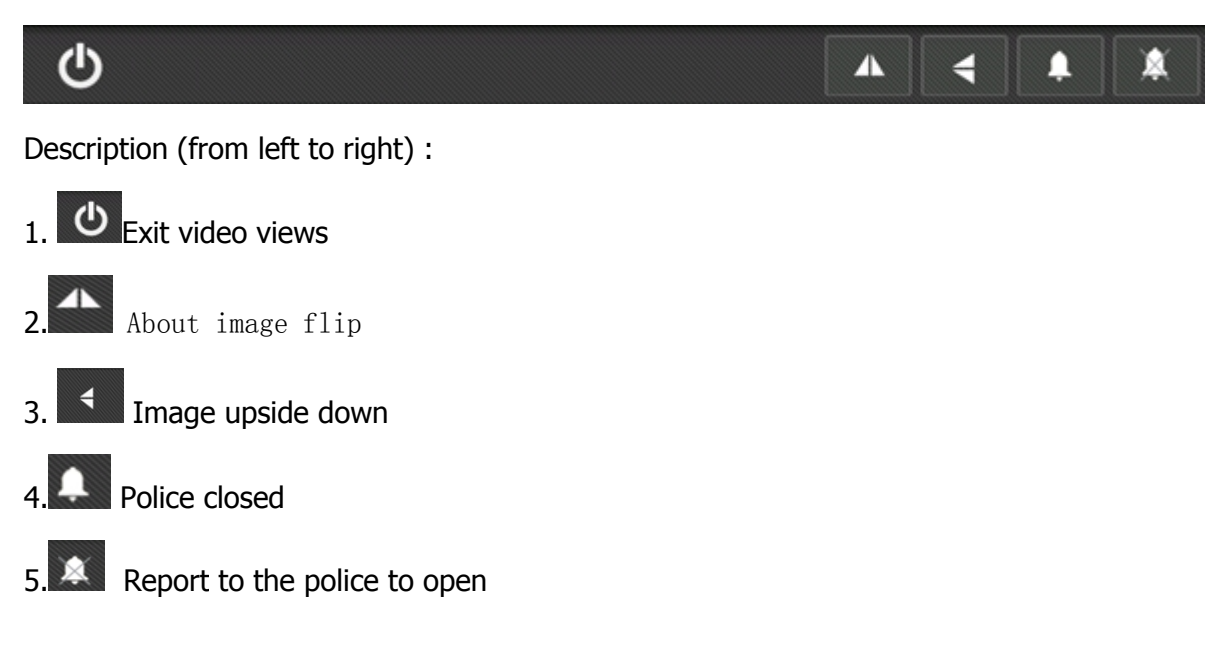

## **Toolbar:**

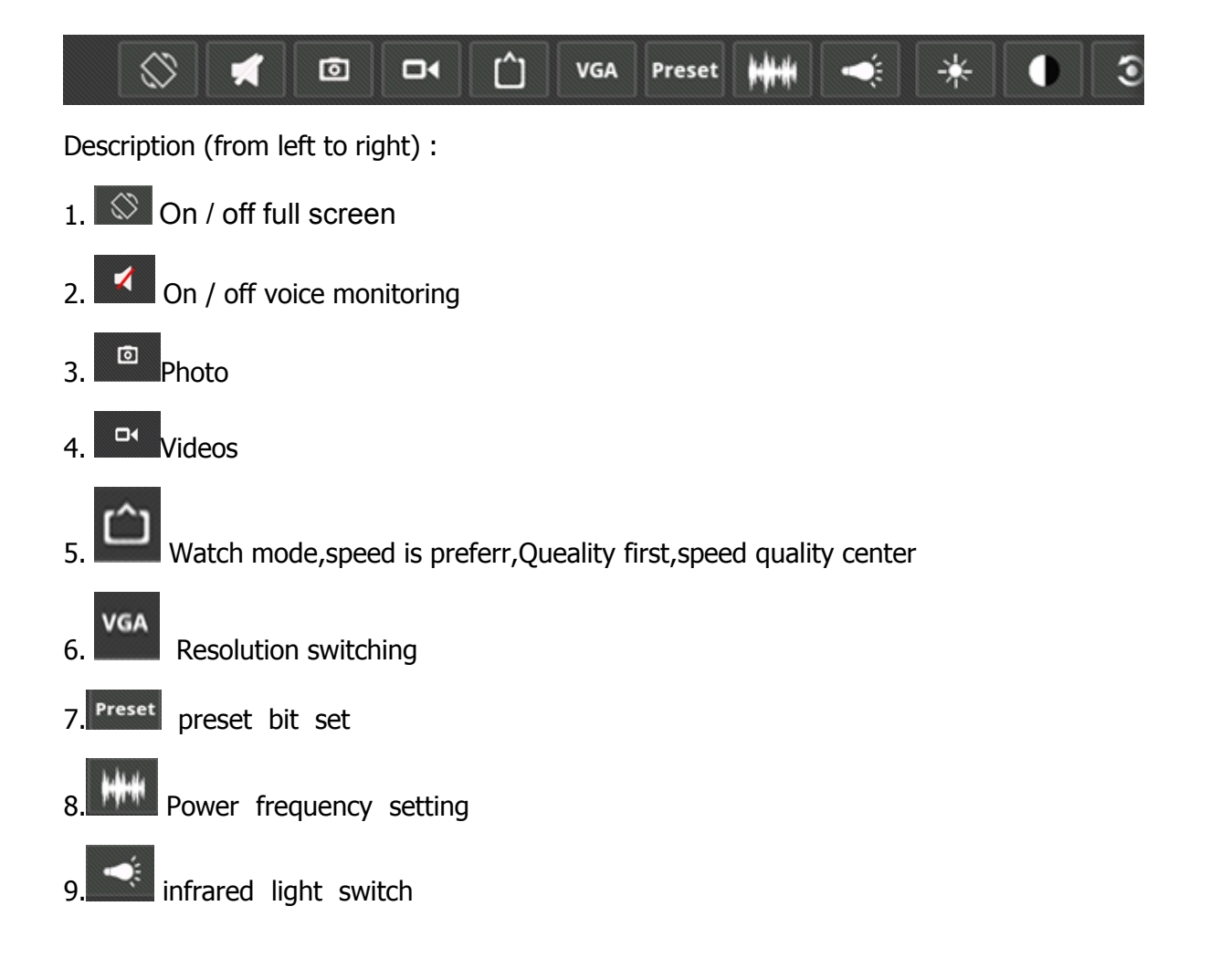

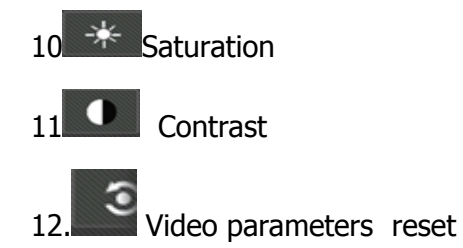

(In the mobile network or the network used by the camera , the poor circumstances , can adjust the resolution and to reduce the number of contracting )

#### **5. Camera settings**

The circular arrows corresponding to the right of the selected equipment Click equipment , to enter the camera settings interface , as shown below:

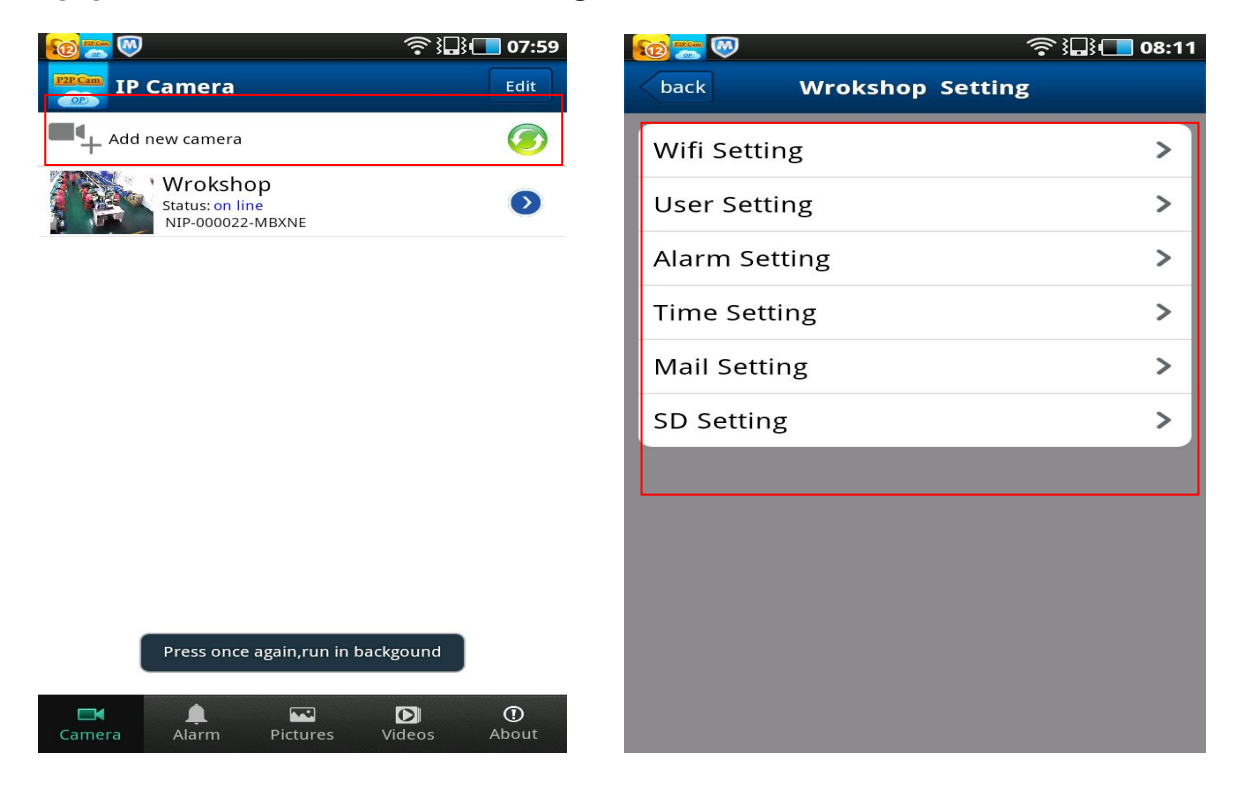

**5.1 .WIFI Setting** : click WIFI settings enter WIFI setting interface, the search near WIFI hotspot , choose a wireless router to enter the password , click OK , reboot your machine connected to WIFI , as shown below

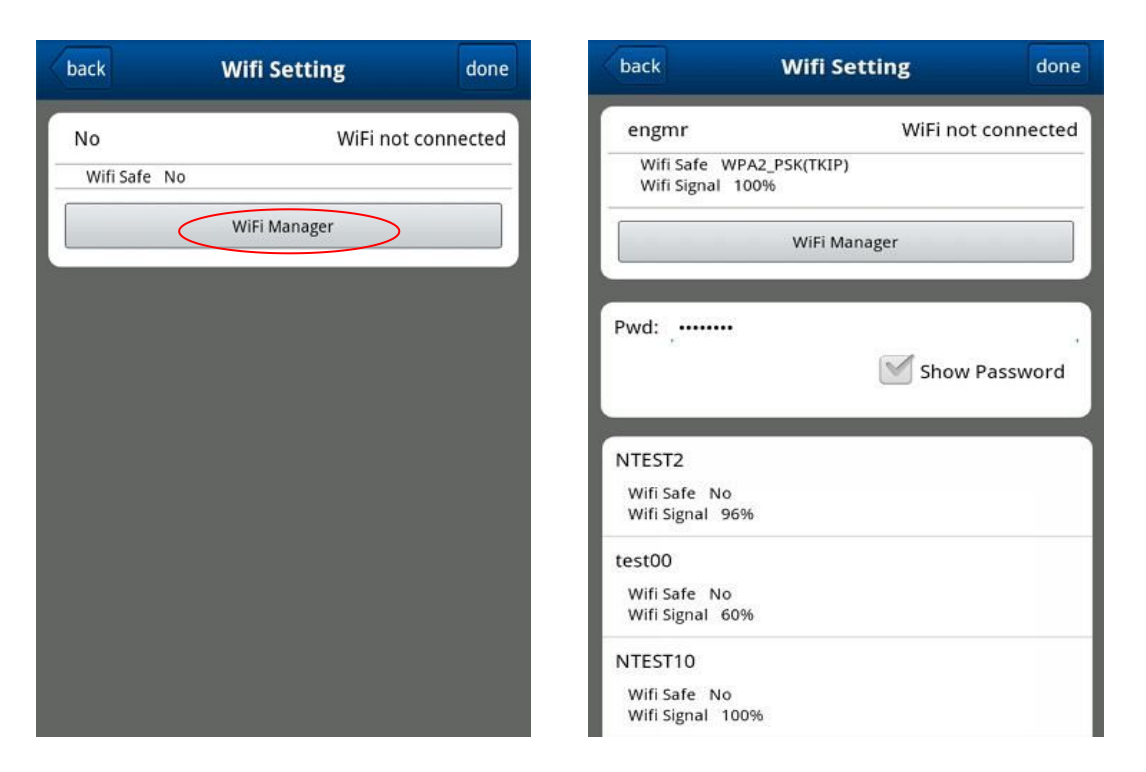

**5.2. User Settings:** Can set user name and password of the administrator and operator

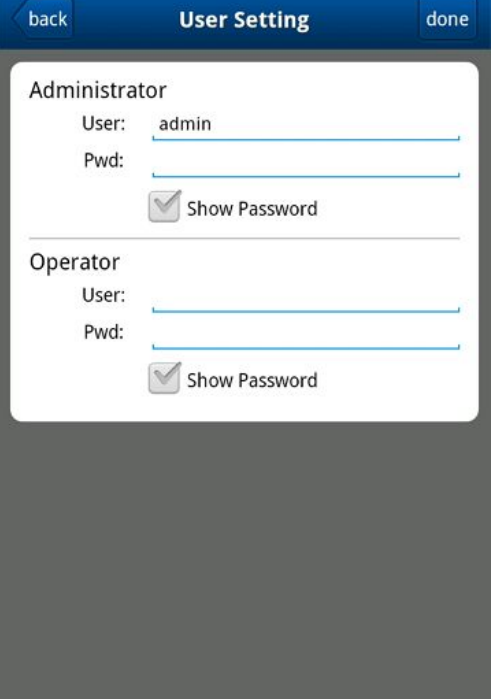

5.3 . **Alarm settings:** You can set the alarm parameters

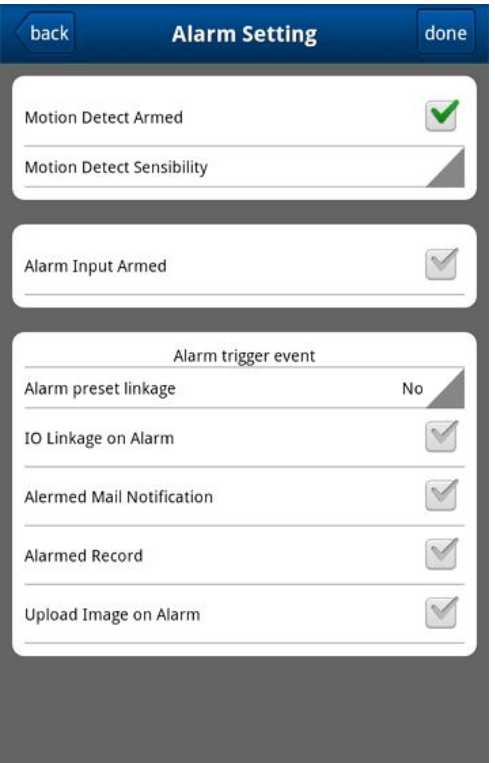

5.4 **Mail Settings:** You must fill in the correct sender and receiver mailbox and mail server parameters

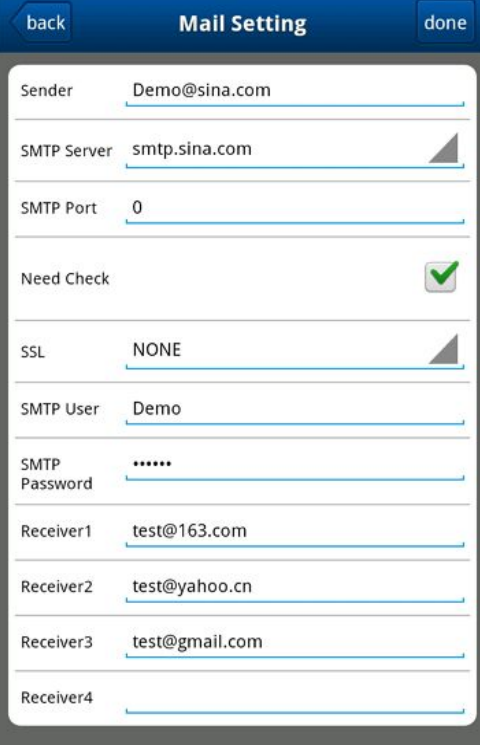